Min. 232

160 + 1.0

 $246 \tfrac{+1.1}{0.0}$ 

5

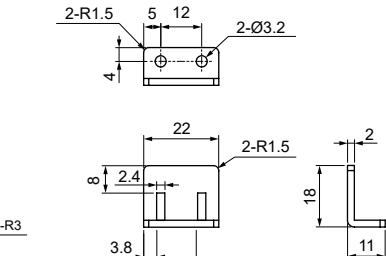

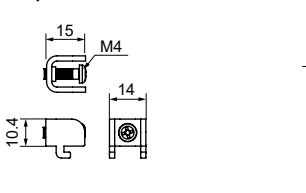

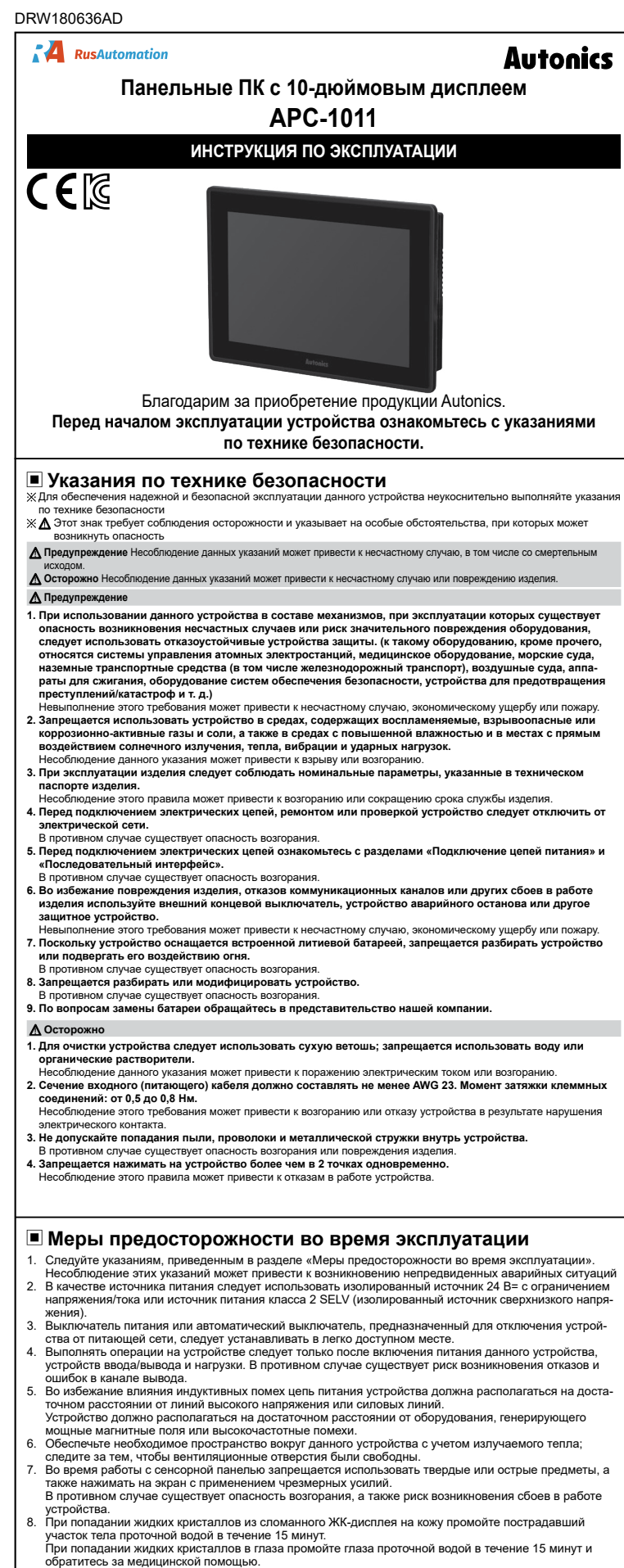

Указанные выше технические характеристики могут изменяться, а отдельные модели могут<br>сниматься с производства без предварительного уведомления.<br>Неукоснительно выполняйте меры предосторожности, указанные в инструкции по эк **ции и технической документации (каталог, веб-страница).**

дисплей  $\overline{\circ}$ HDMI  $\overline{a}$ VGA  $\circ$ USB 2.0  $\circ$ Ethernet  $\circledcirc$  $\sqrt{1}$  $^\circledR$ Аудио RS232C/RS485/RS422  $^{\circ}$ (выбирается путем установки джампера) ⑭ **10** Выключатель питания  $^{\circledR}$ Клеммы цепи питания - 60 Крепежные пазы для  $^{\circledR}$  $\frac{1}{\cdot \cdot \cdot}$ **THE SEARCH** монтажного кронштейна Отверстие для литого  $\circledR$ кронштейна ⑬  $\overline{\circ}$ Отверстие для VESA  $\circledcirc$   $\circledcirc$   $\circledcirc$   $\circledcirc$   $\circledcirc$   $\circledcirc$   $\circledcirc$   $\circledcirc$   $\circledcirc$ ⑤④ ⑥ TI **or Enni T**h ⑫ **• Размеры Размеры Размеры Газиницы** измерения: мм) 245 273 43 100 7 4-M4 100 ي<br>يو 160  $\overline{a}$ 

Min. 318 Мин. 318

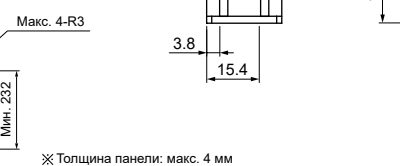

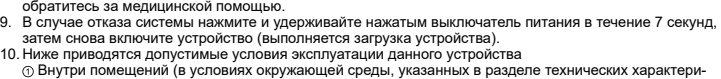

стик)

- Высота над уровнем моря: не более 2000 м
- Степень загрязнения: 2 Категория установки: II
- 

афические, логические<br>тройства полевой сети ■ Лазерные маркирующие системы (волокно, CO<sub>2</sub>, Nd: YAG)

info@rusautomation.ru; www.rusautor русавтоматизация.рф

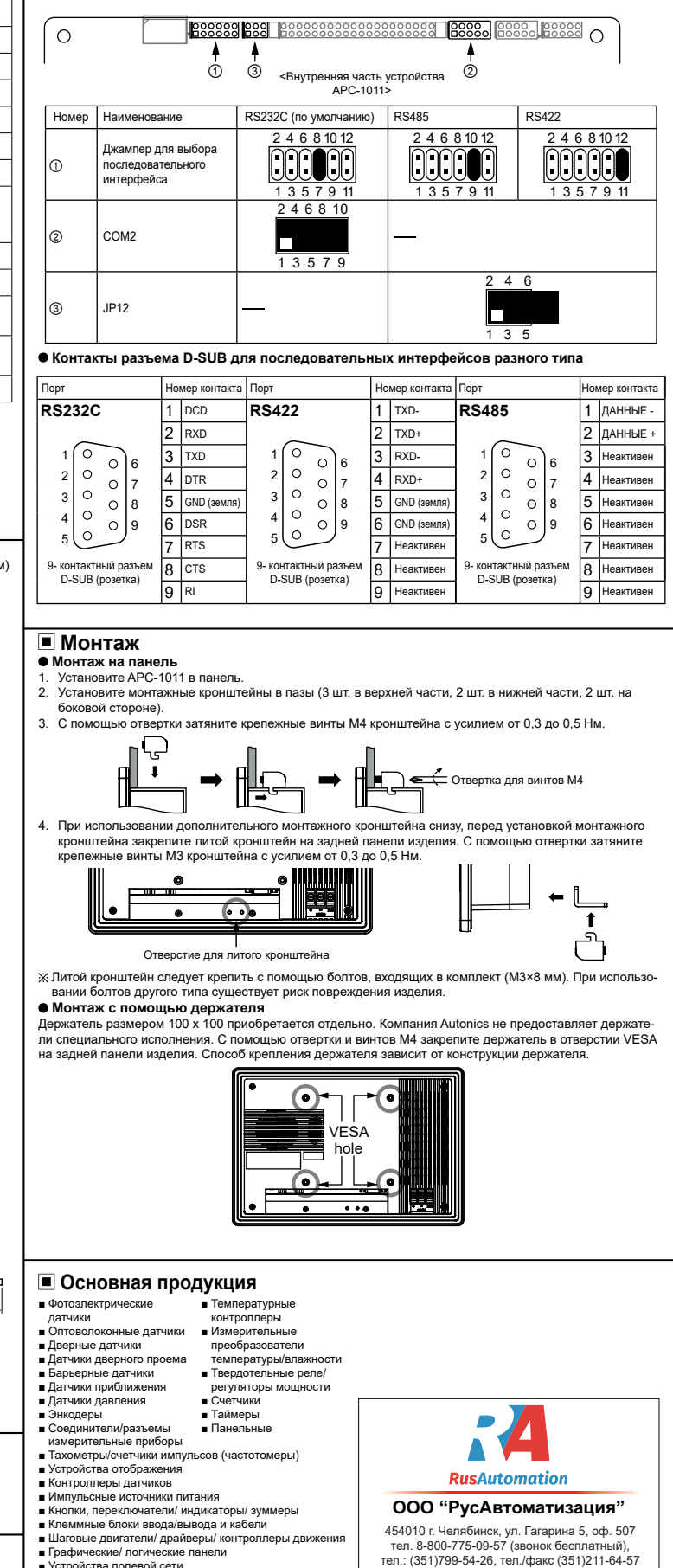

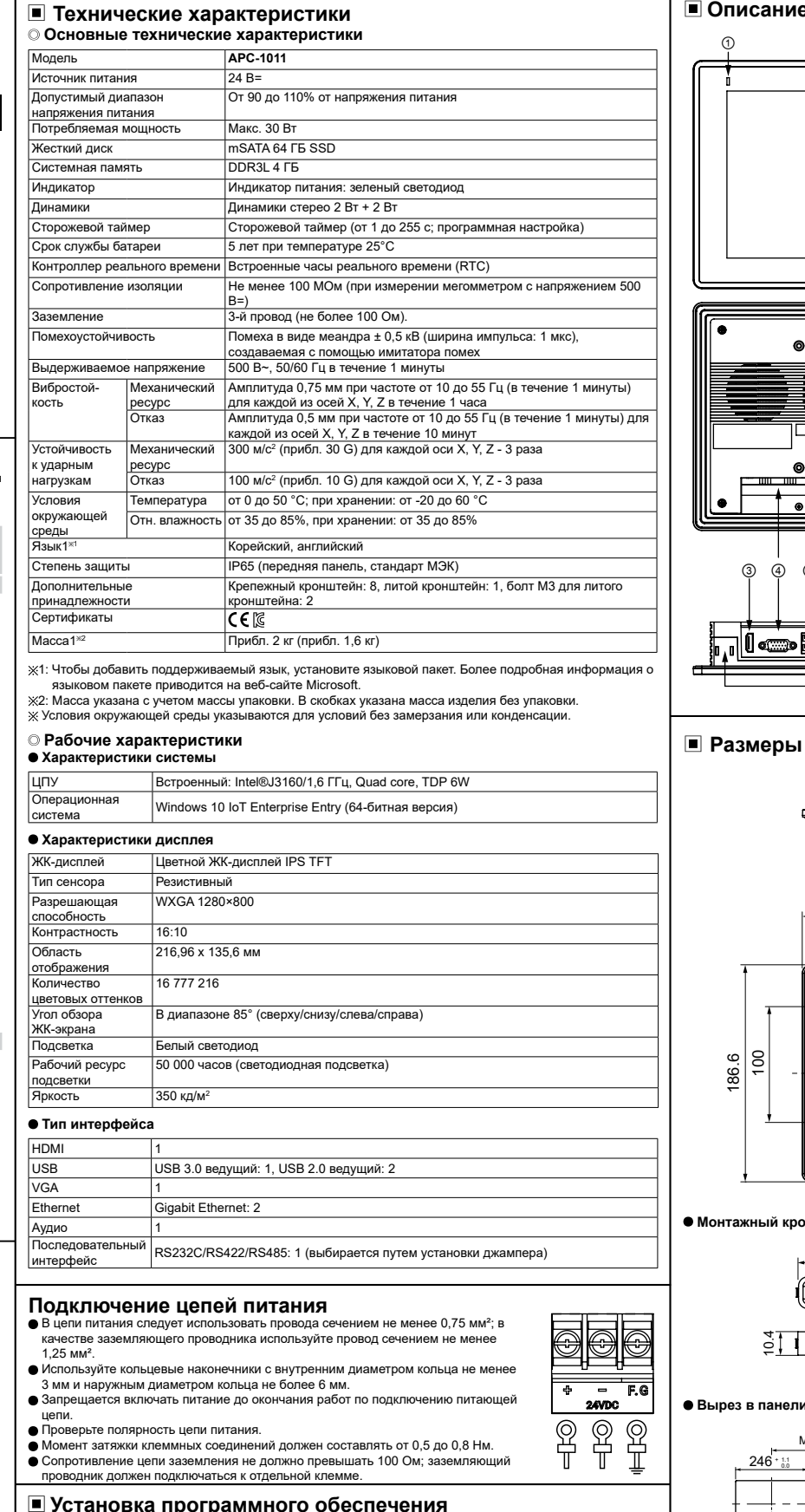

Программное обеспечение для изделий Autonics APC-1011 доступно на веб-сайте компании. Более подробная информация о ПО для устройств APC-1011 приводится в каталоге или в руководстве

пользователя.

Вновь приобретаемые устройства APC-1011 по умолчанию оснащаются ПО Vision Master.

## **Установка**

- **Установка с помощью ПК**
- 1. Загрузите программу с веб-сайте Autonics (www.autonics.com). 2. Сохраните загруженный установочный файл на носителе USB; чтобы скопировать установочный
- файл, подключите носитель USB к порту USB устройства APC-1011. 3. Чтобы установить программу на APC-1011, прикоснитесь к значку установочного файла.
- 
- **Непосредственная установка**<br><sup>1</sup> Чтобы установить соединение с се ....\_....<br>ение с сетью Интернет. подключите сетевой кабель (LAN) к порту Etherne устройства APC-1011.
- 2. Чтобы загрузить программу, откройте веб-сайт Autonics (www.autonics.com) на устройстве APC-1011. 3. Чтобы установить программу на APC-1011, прикоснитесь к значку загруженного установочного файла.

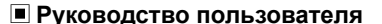

Подробные сведения и инструкции приводятся в соответствующих руководствах по эксплуатации. Неукоснительно выполняйте меры предосторожности, указанные в технических документах (каталог, веб-сайт). Указанные руководства доступны для загрузки на веб-сайте (www.autonics.com).

## **Замена батареи**

По вопросам замены батареи обращайтесь в представительство нашей компании При использовании батареи другого типа существует опасность взрыва или возгорания

Номер позиции

> $\odot$  $^{\circledR}$

Описание

Индикатор работы (зеленый светодиод) Жидкокристаллический

 **Монтажный кронштейн**

l Описание устройств<mark>а</mark>

 $\circledcirc$   $\circ$ 

 **Литой кронштейн**

## **Последовательный интерфейс**

Все устройства, подключаемые к системе APC-1011, в том числе ПК, ПЛК, принтеры с последователь-ным интерфейсом, устройства считывания штрих-кода, а также разъемы специального исполнения, можно подключать к любому из портов RS232C, RS485 и RS422.

Изменение последовательного интерфейса

- 
- 

1) С помощью отвертки откройте заднюю крышку устройства APC-1011.<br>2) Путем установки джампера (①) выберите соответствующий интерфейс<br>3) При использовании интерфейса RS232C разъем D-SUB следует подключать к порту COM2 (②). , с<br>Более подробные сведения приводятся на рисунке и в таблице ниж

■ Лазерные сварочные/ режущие системы